## **Manual para vincular Contador e Criar novos usuários.**

Acesse o IssWeb, em seguida no **Menu Contribuintes**, clique em **Vincular Usuário.**

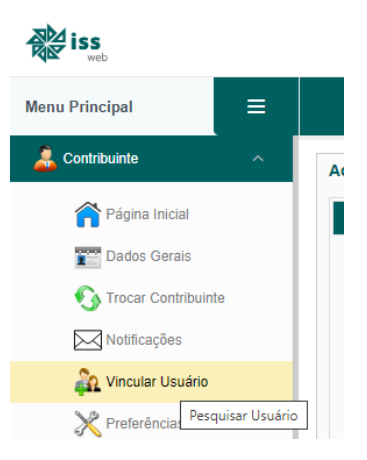

Para criar um novo usuário ou vincular a um contador, basta clicar em **Novo**.

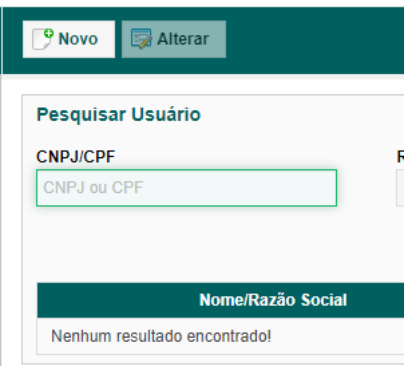

Em seguida no campo **CNPJ/CPF** digite os dados desejados e clique em razão social ou pressione a tecla *TAB*, ao realizar o procedimento, o sistema buscará se já existe um usuário do IssWeb e retorna os dados para conferencia.

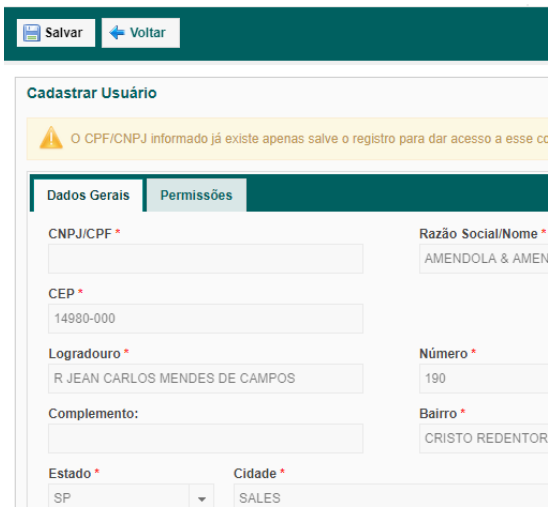

Depois de confirmar os dados do cadastro que deseja vincular, ou preencher os dados do novo usuário do sistema vinculada a empresa, clique na aba **Permissões** e defina as prioridades que ele poderá ter acesso a empresa.

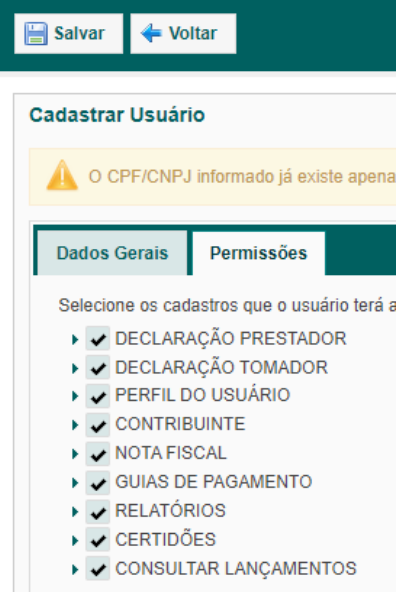

Após parametrizar as permissões, clique em **Salvar**.

Automaticamente a empresa que já possui um credenciamento na prefeitura, passará a ter acesso a mais essa empresa que acabou de ser vinculada. Caso seja um novo usuário que está sendo criado para um funcionário, ele **receberá no e-mail** cadastrado a sua **senha** de acesso permitindo acessar a empresa com as permissões definidas.

Caso deseje excluir um usuário vinculado a empresa ou alterar suas permissões, basta a acessar a opção de **Vincular Usuários**, clique em **Pesquisar**, que serão listados os credenciamentos vinculados a empresa.

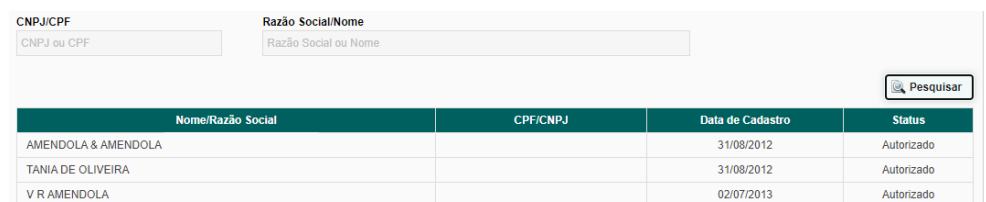

Clique sobre o **nome** desejado e **altere** as permissões ou **exclua** se for necessário.

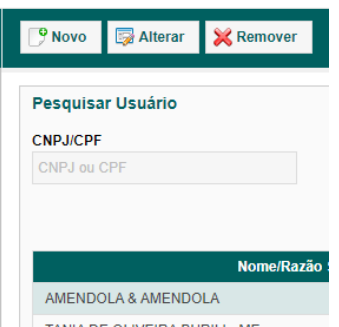